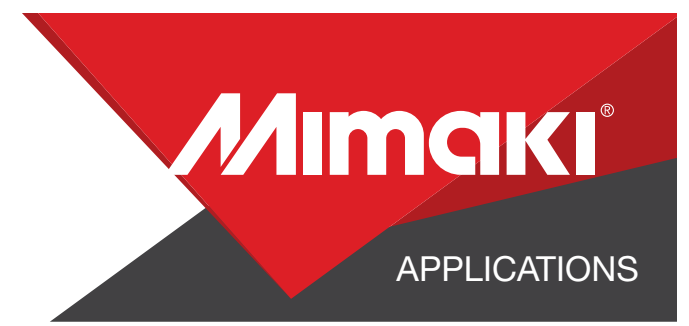

# [How to] SPECIALTY PAPER PACKAGING

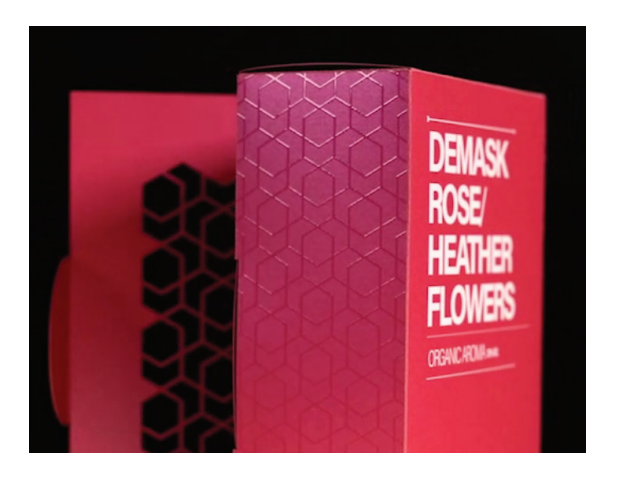

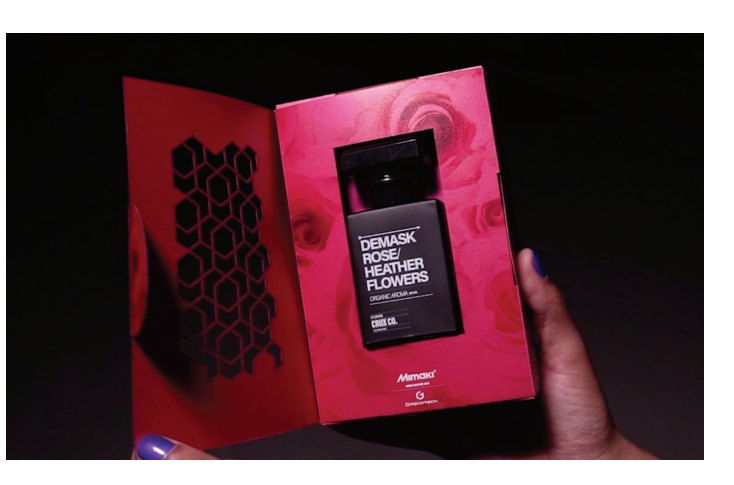

PRINTER: UCJV 300-160

RASTERLINK VERSION: VERSION: 1.10

MEDIA: NEENAH | SO…SILK® PAPERS | Beauty Pink PROFILE: Generic PVC v3.5 TYPE: Full Color PASSES: 16 OVERPRINT: 1

RESOLUTION: 600x600 INK: LUS 170 INK CONFIGURATION: CMYK AMOUNT OF INK USED: 0.413cc

Profiles can be downloaded through the profile update tool in RasterLink or manually on the product pages found at www.mimaki.com

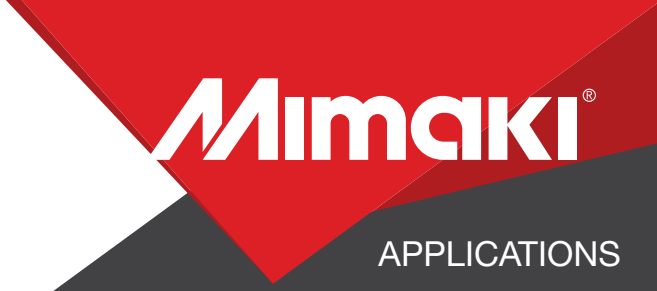

# STEP 01: DATA CREATION

#### 1.1 CREATE AN ILLUSTRATOR DOCUMENT

- Create the document and artboard to the preferred size. For this particular design a box template 20in x 14in was created

- Load a design into the file and arrange it inside the artboard

#### 1.2 CREATE A "WHITE LAYER"

- Select all objects desired to be white

- Assign the objects a single CMYK color that will be replaced. (see ex. 1.1-1.2)

#### 1.3 CREATE A "CLEAR LAYER"

- Create or move all the vector objects that will be printed with clear ink to a new layer (see ex. 1.3)

#### 1.4 CREATE YOUR CUT LINES

- In a new layer create a path where cut lines are desired
	- For example, around all your artwork and anywhere inside the artwork
	- The cut lines created can also be used as a clipping mask for the color graphics in the design

#### 1.5 SAVE YOUR LAYERS

- You should now have a file with the following layers:
	- Color graphics
	- White ink call out
	- Clear ink call out
	- Cut line
- Save color, white and clear layer as seperate EPS files
- Save the cut layer as a PDF file (for Gravograph only)

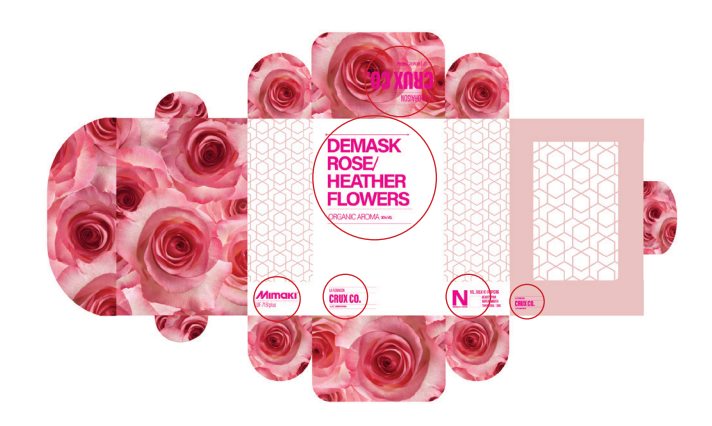

ex.1.1-1.2

For this design magenta is the call out color for the white areas.

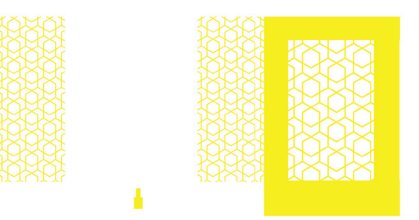

ex.1.3

For this design yellow is the call out color for the clear areas.

NOTE: Any paths can be converted to cut lines with RasterLink Tools and should have a stroke color named **CutContour** 

*Mimaki* 

APPLICATIONS

# STEP 02: RASTERLINK SETTINGS

#### 2.1 UPLOAD FILES TO RASTERLINK

- Load your files into Rasterlink

#### 2.2 CALL OUT WHITE LAYER

- Click the color replacement tool in the RasterLink toolbar and select the colors to be replaced in the preview window.(see ex. 2.2)

- For this example, everything Magenta will print as white, assigning 100% for all available white inks channels.

#### 2.3 CREATE SPECIAL PLATE: CLEAR INK

- Select desired file and click the color special plate tool in the RasterLink toolbar. (see ex. 2.3a)

- After the special plate is made click the Properties button in the toolbar. (see ex. 2.3b)  $\Box$ 

- Click "Properties" option
	- Click "Setup"
		- a new window will appear
	- Click "UV Mode"

• select "Glossy Print" option

• Click "OK"

#### 2.4 QUALITY AND PROFILE CHANGE **Q**

- In the Quality section select the profile and resolution to fit the material you are printing on

- 600x600
- Generic PVC v3.5

#### 2.5 LAYOUT AND SIZE CHANGE

- Click the General Print tool on the Rasterlink toolbar. Here you can align your object to the material and create any additional copies as needed.

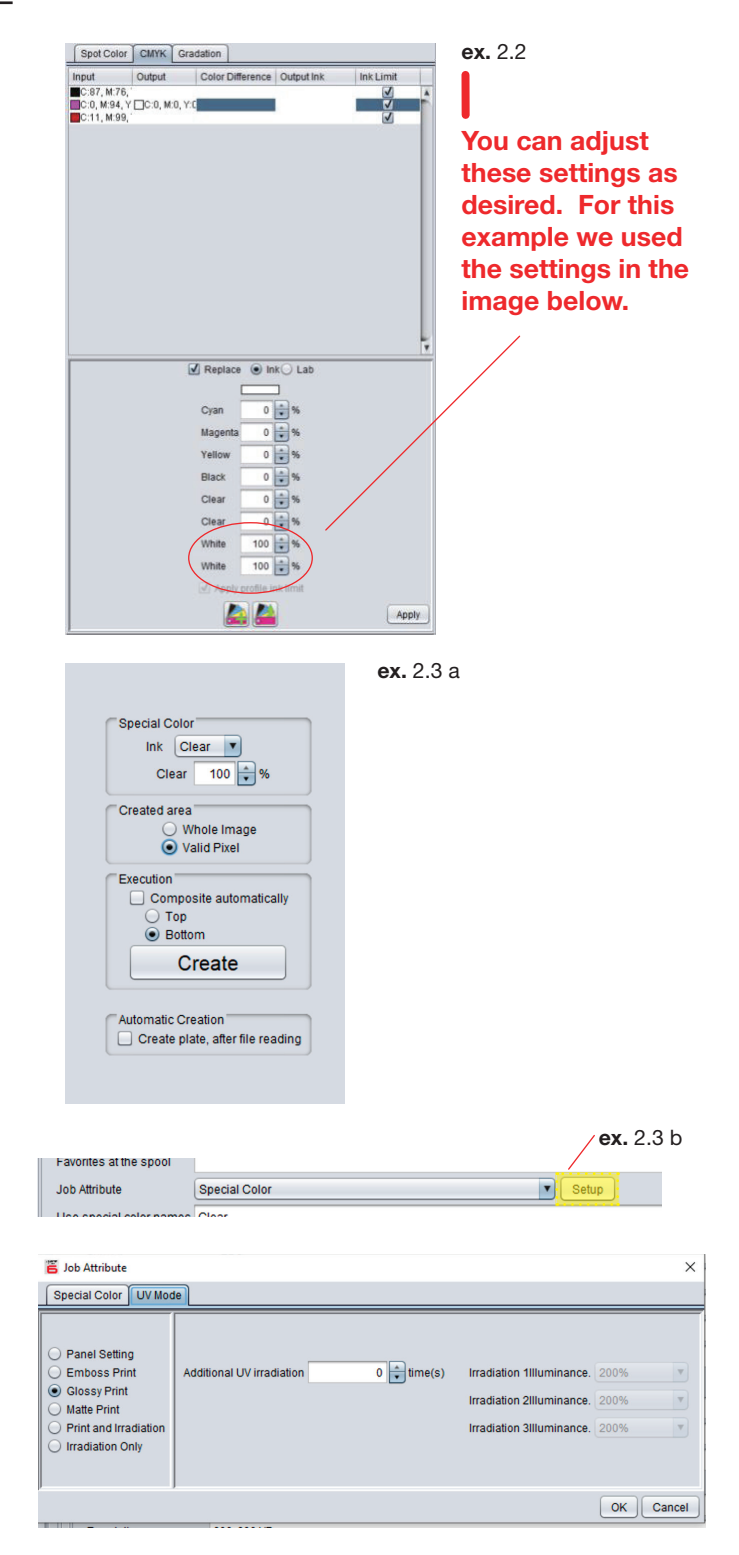

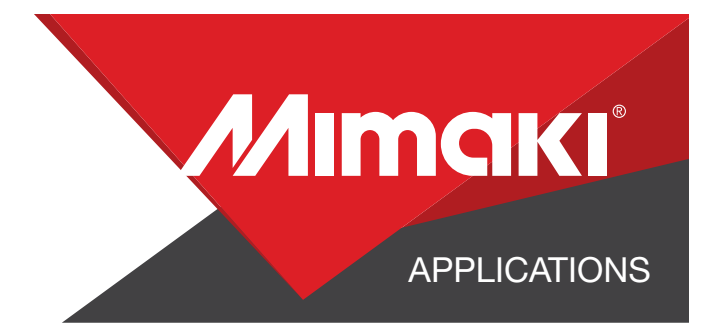

### STEP 03: RASTERLINK SETTINGS

#### 3.1 EXECUTE PRINT

- Choose the execution tool in the RasterLink toolbar
	- Select rip and print from the dropdown, and click start to send the file to the printer

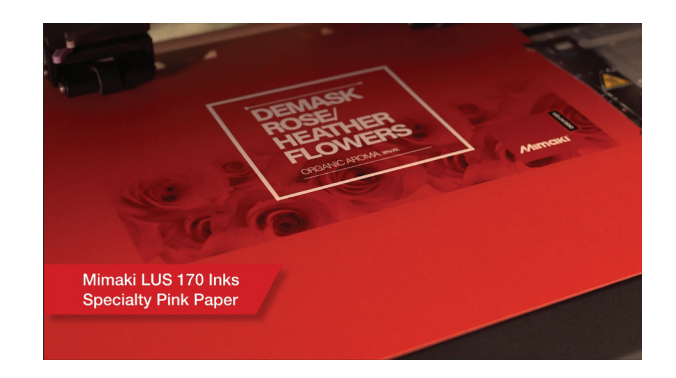

### STEP 04: CUT AND SCORE

#### 4.1 CUT ON GRAVOGRAPH LS-900

- Load your PDF into Gravograph Laser Style Software

- Set desired parameters
- Execute cut file

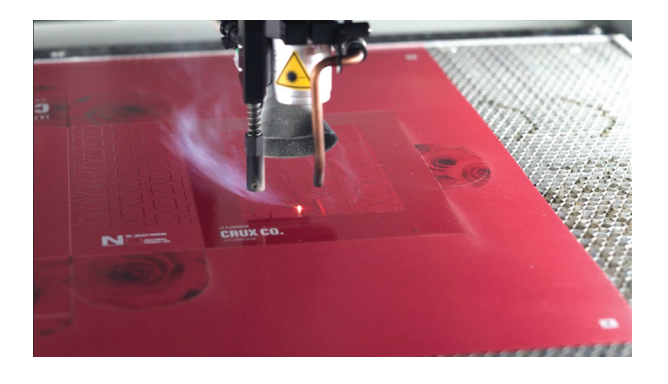